# HP OpenView AssetCenter

Version du logiciel : 5.0

# Options d'accessibilité

Numéro de compilation : 68

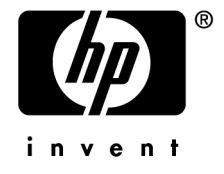

# Avis juridiques

### *Garanties*

Les seules garanties qui s'appliquent aux produits et services HP figurent dans les déclarations de garanties formelles qui accompagnent ces produits et services.

Rien de ce qui figure dans cette documentation ne peut être interprété comme constituant une garantie supplémentaire.

HP n'est pas responsable des erreurs ou omissions techniques ou éditoriales qui pourraient figurer dans cette documentation.

Les informations contenues dans cette documentation sont sujettes à des modifications sans préavis.

### *Mention relative à la restriction des droits*

Ce logiciel est confidentiel.

Vous devez disposer d'une licence HP valide pour détenir, utiliser ou copier ce logiciel.

Conformément aux articles FAR 12.211 et 12.212, les logiciels commerciaux, les documentations logicielles et les données techniques des articles commerciaux sont autorisés au Gouvernement Fédéral des Etats-Unis d'Amérique selon les termes du contrat de licence commercial standard.

## *Copyrights*

© Copyright 1994-2006 Hewlett-Packard Development Company, L.P.

## *Marques*

- Adobe®, Adobe Photoshop® and Acrobat® are trademarks of Adobe Systems Incorporated.
- Corel® and Corel logo® are trademarks or registered trademarks of Corel Corporation or Corel Corporation Limited.
- Java<sup>™</sup> is a US trademark of Sun Microsystems, Inc.
- <sup>n</sup> Linux is a U.S. registered trademark of Linus Torvalds
- Microsoft®, Windows®, Windows NT® and Windows® XP are U.S. registered trademarks of Microsoft Corporation.
- Oracle® is a registered US trademark of Oracle Corporation, Redwood City, California.
- UNIX<sup>®</sup> is a registered trademark of The Open Group.

# Table des matières

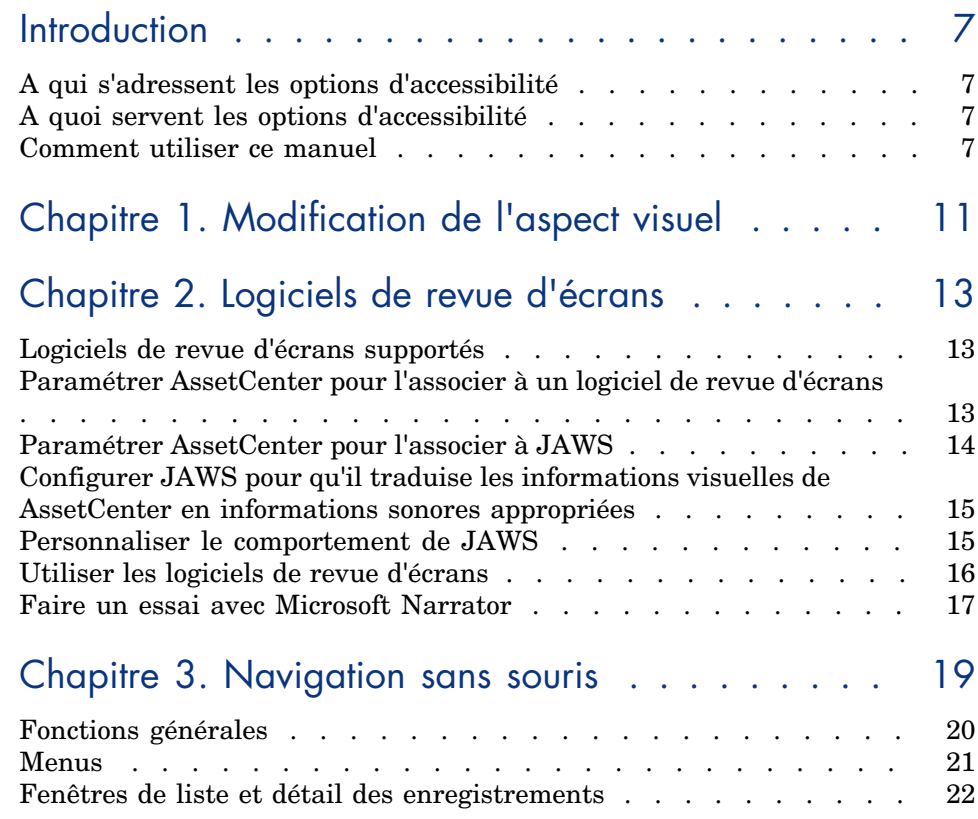

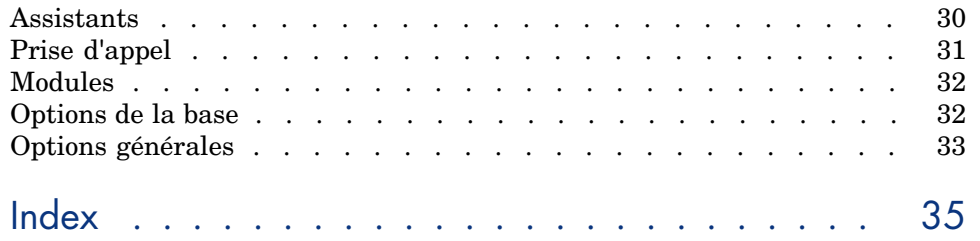

# Liste des tableaux

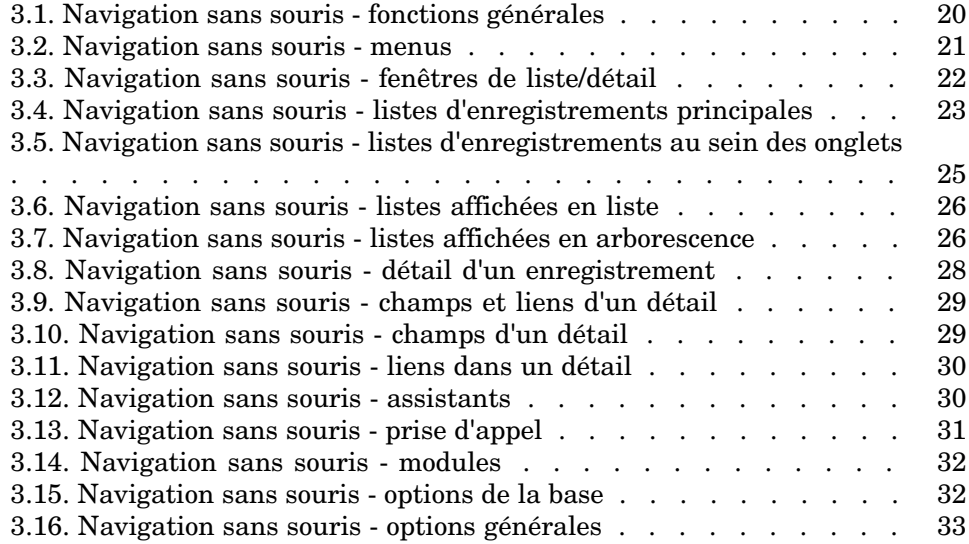

*6 | AssetCenter 5.0 - Options d'accessibilité*

# Introduction

# A qui s'adres[sent les options d'acc](#page-12-1)essibilité

Les options d'accessibilité s'adressent aux utilisateurs qui éprouvent des difficultés à visualiser l'interface standard du client Windows de AssetCenter.

## A quoi servent les [options d'accessibilité](#page-10-0)

Les options d'accessibilité interviennent à plusieurs niveaux :

- <sup>n</sup> Modification de l'aspect visuel [page 11]
- <sup>n</sup> Logiciels de revue d'écrans [page 13]
- n Navigation sans souris [page 19]

# Comment utiliser ce manuel

#### **Chapitre Modification de l'aspect visuel**

Ce chapitre explique comment paramétrer l'affichage de AssetCenter afin d'améliorer le confort visuel.

#### **Chapitre Logiciels de revue d'écrans**

#### Ce chapitre vous apporte des informations sur les points suivants :

- $\blacksquare$  Logiciels de revue d'écrans supportés [page 13]
- <sup>n</sup> Paramétrer AssetCenter pour l'associer à un logiciel de revue d'écrans [page 13]
- <sup>n</sup> Configurer JAWS pour qu'il traduise les informations visuelles de AssetCenter en informations sonores appropriées [page 15]
- <sup>n</sup> Personnaliser le comportement de JAWS [page 15]

#### **Chapitre Navigation sans souris**

Ce chapitre vous explique comment naviguer dans le client Windows de AssetCenter sans la souris.

#### Conventions utilisées dans ce manuel

Les conventions de notation suivantes sont utilisées tout au long de ce manuel :

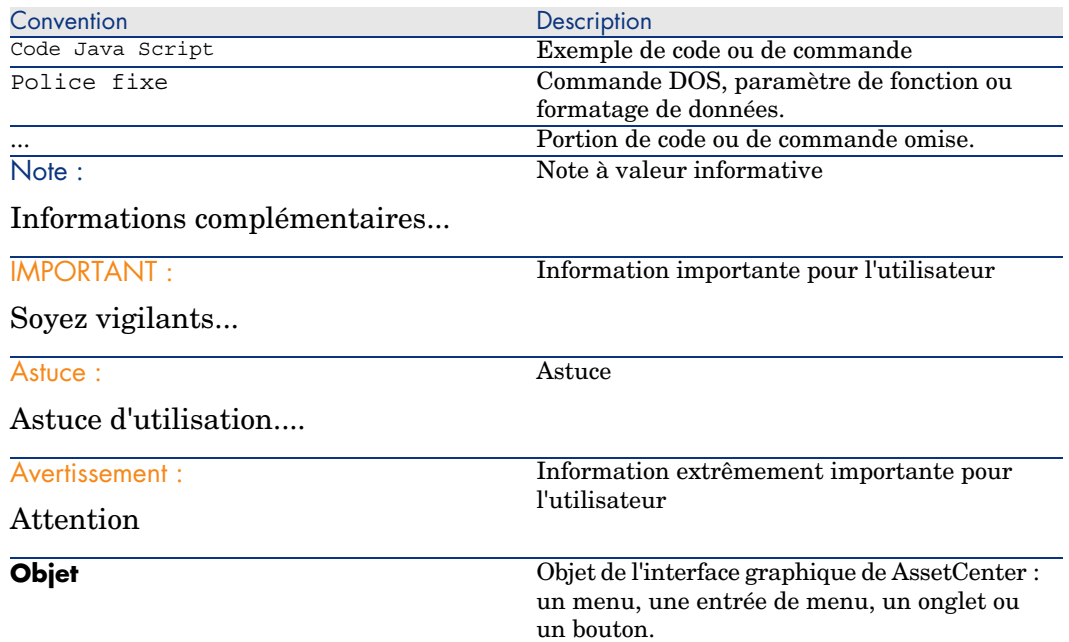

Les conventions suivantes sont également appliquées :

- <sup>n</sup> Les étapes que vous êtes invité à suivre dans un ordre défini sont présentées sous la forme d'une liste à puce numérotée. Par exemple :
	- 1 Première étape
- 2 Seconde étape
- 3 Troisième et dernière étape
- <sup>n</sup> Toutes les illustrations et les tables sont numérotés en fonction du chapitre dans lequel ils se trouvent et de leur ordre d'apparition à l'intérieur du dit chapitre. Par exemple, le titre du quatrième tableau du chapitre deux sera préfixé par la mention **Tableau 2-4**.

*10 | AssetCenter 5.0 - Options d'accessibilité*

# 1 Modification de l'aspect visuel

<span id="page-10-0"></span>Pour améliorer votre confort visuel, vous pouvez modifier certaines options du client Windows de AssetCenter :

- 1 Démarrez le client Windows de AssetCenter
- 2 Connectez-vous à votre base de données
- 3 Affichez les options (menu **Edition/ Options**)
- <span id="page-10-1"></span>4 Modifiez les options d'affichage qui peuvent améliorer votre confort visuel. Ces options se trouvent dans les branches suivantes :
	- <sup>n</sup> **Accessibilité**
	- <sup>n</sup> **Affichage**
	- <sup>n</sup> **Edition/ Couleurs**
	- <sup>n</sup> **Listes**
- 5 Quittez le client Windows de AssetCenter pour enregistrer les options

*12 | AssetCenter 5.0 - Options d'accessibilité*

# 2 Logiciels de revue d'écrans

<span id="page-12-1"></span>Ce chapitre explique comment associer le client Windows de AssetCenter à un logiciel de revue d'écrans.

 $N$ ote  $\cdot$ 

L'aide sur les champs et liens, ainsi que l'aide en ligne sont reconnus par les logiciels de revue d'écrans.

## Logiciels de revue d'écrans supportés

<span id="page-12-2"></span>AssetCenter utilise le standard *MSAA* pour agir en tant que serveur.

Les logiciels qui utilisent ce standard peuvent agir en tant que clients MSAA de AssetCenter.

<span id="page-12-0"></span>C'est le cas en particulier de :

- <sup>n</sup> Microsoft Narrator
- <sup>n</sup> Freedom Scientific JAWS

## Paramétrer AssetCenter pour l'associer à un logiciel de revue d'écrans

1 Démarrez le client Windows de AssetCenter

- 2 Connectez-vous à votre base de données
- 3 Affichez les options (menu **Edition/ Options**)
- 4 Modifiez les options suivantes si cela vous paraît opportun :
	- <sup>n</sup> **Accessibilité/ Modifier le titre de l'application**
	- <sup>n</sup> Options de la branche **Accessibilité/ Outils de revue d'écran/ Compatibilité MSAA**
- <span id="page-13-0"></span>5 Quittez le client Windows de AssetCenter pour enregistrer les options

# Paramétrer AssetCenter pour l'associer à JAWS

- 1 Démarrez le client Windows de AssetCenter
- <span id="page-13-2"></span>2 Connectez-vous à votre base de données
- 3 Affichez les options (menu **Edition/ Options**)
- 4 Attribuez la valeur *Oui* à l'option **Accessibilité/ Outils de revue d'écran/ JAWS/ Publier les classes Windows de l'application**
- 5 Quittez le client Windows de AssetCenter pour enregistrer les options

Ce paramétrage permet d'établir une correspondance entre les classes AssetCenter et les classes standard Windows.

JAWS peut ainsi identifier les classes AssetCenter correctement, ce qui rend opérationnels les scripts que nous fournissons.

<span id="page-13-1"></span>Vous pouvez modifier ces scripts.

# $N$ ote  $\cdot$

La terminologie Windows standard appelle *classe de fenêtre* un ensemble d'attributs qui servent de modèle à Windows pour afficher une *fenêtre*.

*Fenêtre* désigne alors tout type d'objet affichable : cadre, libellé, zone d'édition, etc.

Chaque *classe* Windows est associée à une procédure qui traite de manière identique tous les objets de même classe (comportement et affichage).

Pour éviter toute confusion entre les termes *fenêtre* et *écran*, nous utiliserons le terme *classe* pour désigner les objets affichés par Windows.

# <span id="page-14-0"></span>Configurer JAWS pour qu'il traduise les informations visuelles de AssetCenter en informations sonores appropriées

- 1 Installez JAWS sur le même poste que le client Windows de AssetCenter
- 2 Démarrez un explorateur Windows
- 3 Positionnez-vous dans le dossier d'installation de AssetCenter, sous-dossier JAWS.

Exemple :

<span id="page-14-3"></span>C:\Program Files\HP OpenView\AssetCenter 5.00 xx\jaws

- 4 Copiez le contenu du sous-dossier JAWS (fichiers am.\*) dans le presse-papiers
- 5 Positionnez-vous dans le dossier d'installation de JAWS, sous-dossier settings
- 6 Positionnez-vous dans l'un des sous-dossiers suivants :
	- <sup>n</sup> Si vous utilisez JAWS en langue anglaise (menu **Langue/ Langue JAWS/ English** de JAWS) : sous-dossier ENU

Exemple : C:\Program Files\JAWS451\SETTINGS\ENU.

<sup>n</sup> Si vous utilisez JAWS en langue française (menu **Langue/ Langue JAWS/ French** de JAWS) : sous-dossier FRA

Exemple : C:\Program Files\JAWS451\SETTINGS\FRA.

7 Collez dans ce sous-dossier les fichiers précédemment copiés

<span id="page-14-1"></span>Grâce à ces fichiers, JAWS est à même de reconnaître la nature des informations en provenance de AssetCenter et de les traduire en informations sonores appropriées.

## Personnaliser le comportement de JAWS

<span id="page-14-2"></span>JAWS offre la possibilité de personnaliser la façon dont il traduit les informations visuelles en informations sonores.

Reportez-vous à la documentation de JAWS pour savoir comment faire.

### Utilisation avancée : JAWS scripting et surclassement

Pour connaître le nom d'une classe AssetCenter à traiter avec JAWS

- 1 Démarrez le client Windows de AssetCenter
- 2 Connectez-vous à la base de données à paramétrer
- 3 Affichez les options (menu **Edition/ Options**)
- 4 Activez l'option **Accessibilité/ Outils de revue d'écran/ JAWS/ Enregistrer les classes Windows de l'application dans un fichier au format JCF** et indiquez le chemin complet du fichier qui va recevoir le nom des classes affichées par AssetCenter
- 5 Quittez le client Windows de AssetCenter pour enregistrer les options
- 6 Démarrez le client Windows de AssetCenter
- 7 Connectez-vous à votre base de données
- 8 Affichez les objets dont vous souhaitez connaître le nom de classe.

Le nom et la description des classes sont enregistrés dans le fichier défini par l'option **Accessibilité/ Outils de revue d'écran/ JAWS/ Enregistrer les classes Windows de l'application dans un fichier au format JCF**.

L'enregistrement respecte le format JCF de JAWS.

## Avertissement :

Les classes ne sont enregistrées que la première fois où elles sont affichées lors d'une session AssetCenter.

Pour enregistrer à nouveau une classe, quittez AssetCenter et redémarrez AssetCenter ; l'enregistrement des classes recommence de nouveau.

## Référence des fichiers personnalisables

- <span id="page-15-1"></span> $\Box$  am.  $\exists$  cf : table de correspondance entre les classes AssetCenter et les classes standard de Windows (reconnues telles quelles par JAWS)
- $\Box$  am.jsm; texte des messages utilisés sous forme de variables dans am.jss
- n am.jss: script de personnalisation de JAWS pour AssetCenter
- <span id="page-15-0"></span>am.jsb: version compilée de am.jss
- $\blacksquare$  am. jkm : table de correspondance entre certains raccourcis clavier et des fonctions du script de am.jss

## Utiliser les logiciels de revue d'écrans

Reportez-vous à la documentation de votre logiciel de revue d'écrans pour savoir comment utiliser ce dernier.

# Faire un essai avec Microsoft Narrator

- <span id="page-16-0"></span>Démarrez le client Windows de AssetCenter
- Connectez-vous à la base de données de démonstration
- Affichez les options (menu **Edition/ Options**)
- Attribuez la valeur *Oui* à l'option **Accessibilité/ Outils de revue d'écran/ Compatibilité MSAA/ Notifier l'activation d'une fenêtre MDI**
- Renseignez l'option **Accessibilité/ Modifier le titre de l'application**
- Quittez le client Windows de AssetCenter pour enregistrer les options
- Démarrez Microsoft Narrator (pressez conjointement les touches **Windows** et **u** du clavier, puis démarrez Microsoft Narrator)
- Démarrez le client Windows de AssetCenter
- Connectez-vous à la base de données de démonstration
- Effectuez quelques manipulations d'essai avec AssetCenter

*18 | AssetCenter 5.0 - Options d'accessibilité*

# 3 Navigation sans souris

<span id="page-18-0"></span>Ce chapitre vous explique comment naviguer sans souris dans le client Windows de AssetCenter.

Conventions :

- <sup>n</sup> *Bouton* : élément graphique d'une boîte de dialogue
- <sup>n</sup> *Activer un bouton* : consiste à presser la touche **Entrée** ou **Retour** pour exécuter l'action correspondant au bouton
- *Touche* : élément du clavier
- <sup>n</sup> *Presser une touche* : consiste à enfoncer la touche du clavier

Pour en savoir plus sur la navigation dans AssetCenter :  $\blacktriangleright$  manuel *AssetCenter - Ergonomie*, chapitre *Premiers pas avec AssetCenter*.

## Astuce :

<span id="page-19-0"></span>Voici un exemple de lecture des tableaux de cette section pris dans le tableau Navigation sans souris - fonctions générales [page 20] :

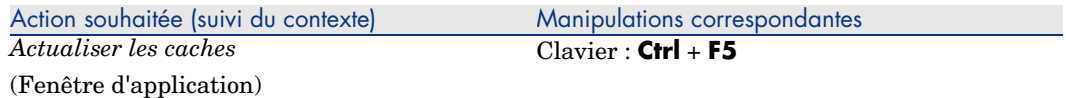

<span id="page-19-1"></span>Ce que vous souhaitez faire : *Actualiser les caches*.

Pour pouvoir le faire, vous devez avoir sélectionné un objet quelconque de la *Fenêtre d'application*. Ceci définit le contexte de l'action.

Une fois que le focus se trouve dans le contexte requis, vous pouvez effectuer la manipulation décrite : presser la combinaison de touches **Ctrl** *+* **F5** .

## Fonctions générales

**Tableau 3.1. Navigation sans souris - fonctions générales**

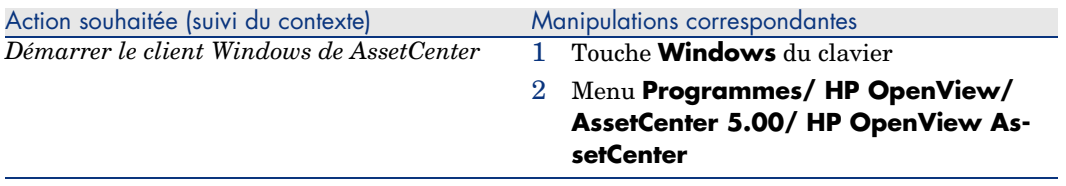

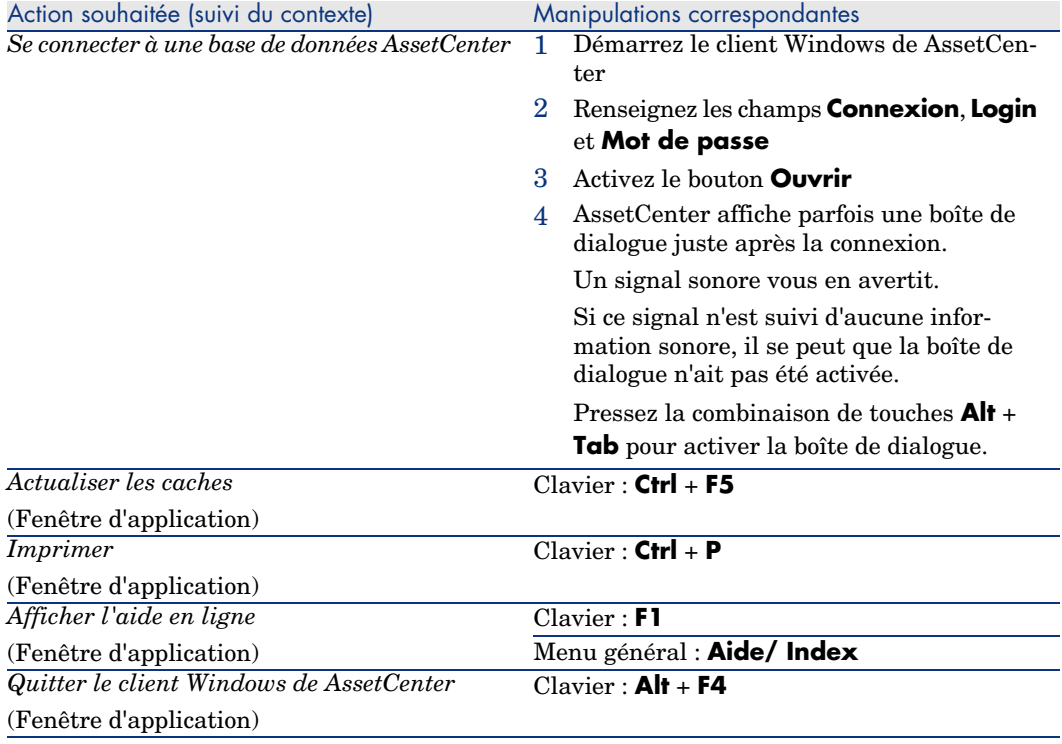

# <span id="page-20-3"></span><span id="page-20-0"></span>Menus

#### <span id="page-20-4"></span>**Tableau 3.2. Navigation sans souris - menus**

<span id="page-20-2"></span><span id="page-20-1"></span>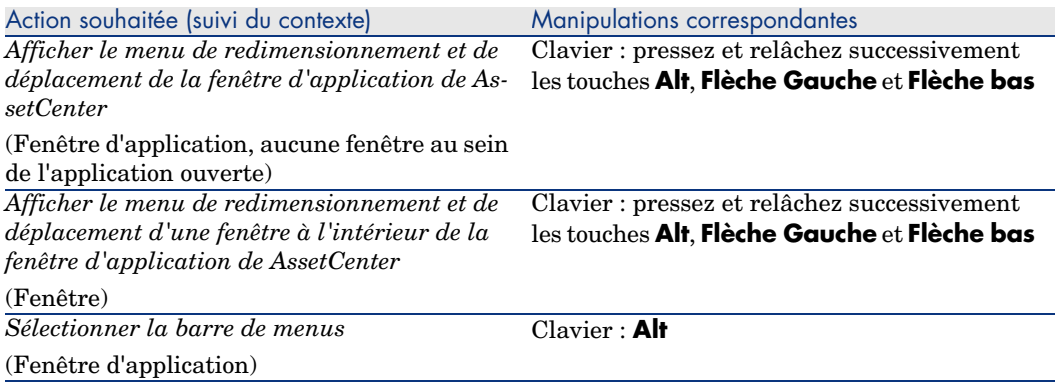

<span id="page-21-2"></span>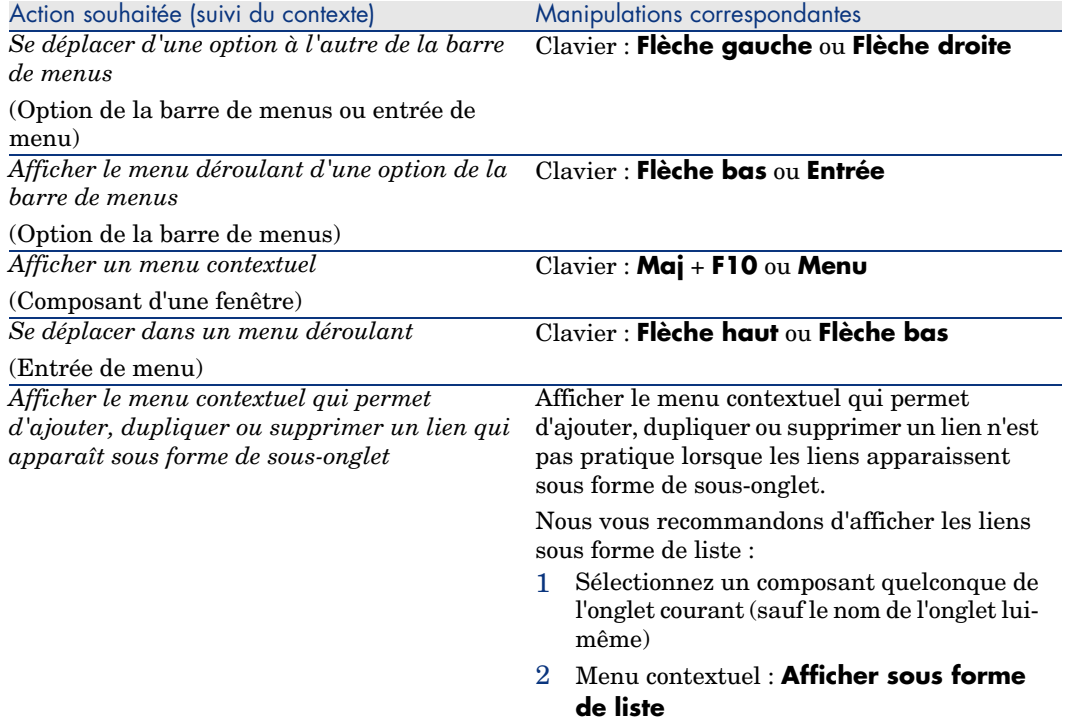

# <span id="page-21-3"></span><span id="page-21-0"></span>Fenêtres de liste et détail des enregistrements

#### **Tableau 3.3. Navigation sans souris - fenêtres de liste/détail**

<span id="page-21-1"></span>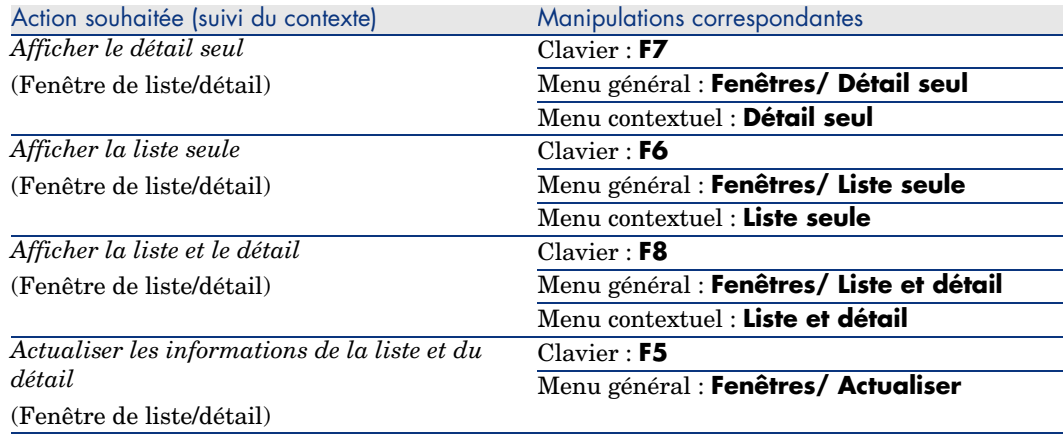

<span id="page-22-3"></span>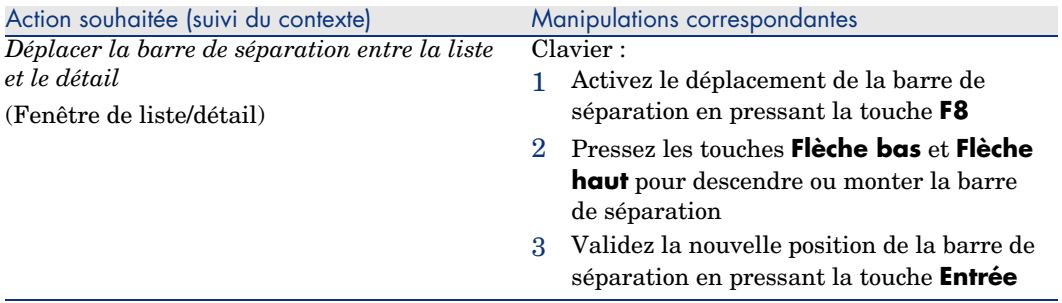

## <span id="page-22-4"></span>Listes d'enregistrements

#### **Tableau 3.4. Navigation sans souris - listes d'enregistrements principales**

<span id="page-22-2"></span><span id="page-22-1"></span><span id="page-22-0"></span>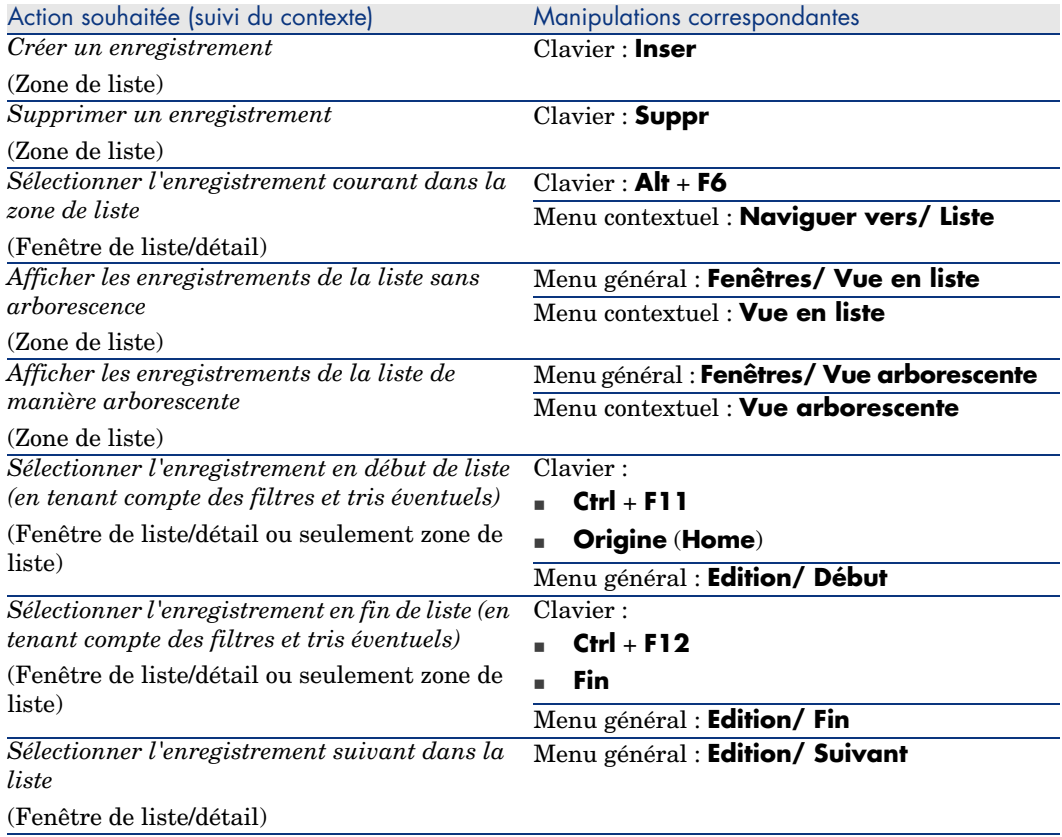

<span id="page-23-7"></span><span id="page-23-6"></span><span id="page-23-5"></span><span id="page-23-4"></span><span id="page-23-3"></span><span id="page-23-2"></span><span id="page-23-1"></span><span id="page-23-0"></span>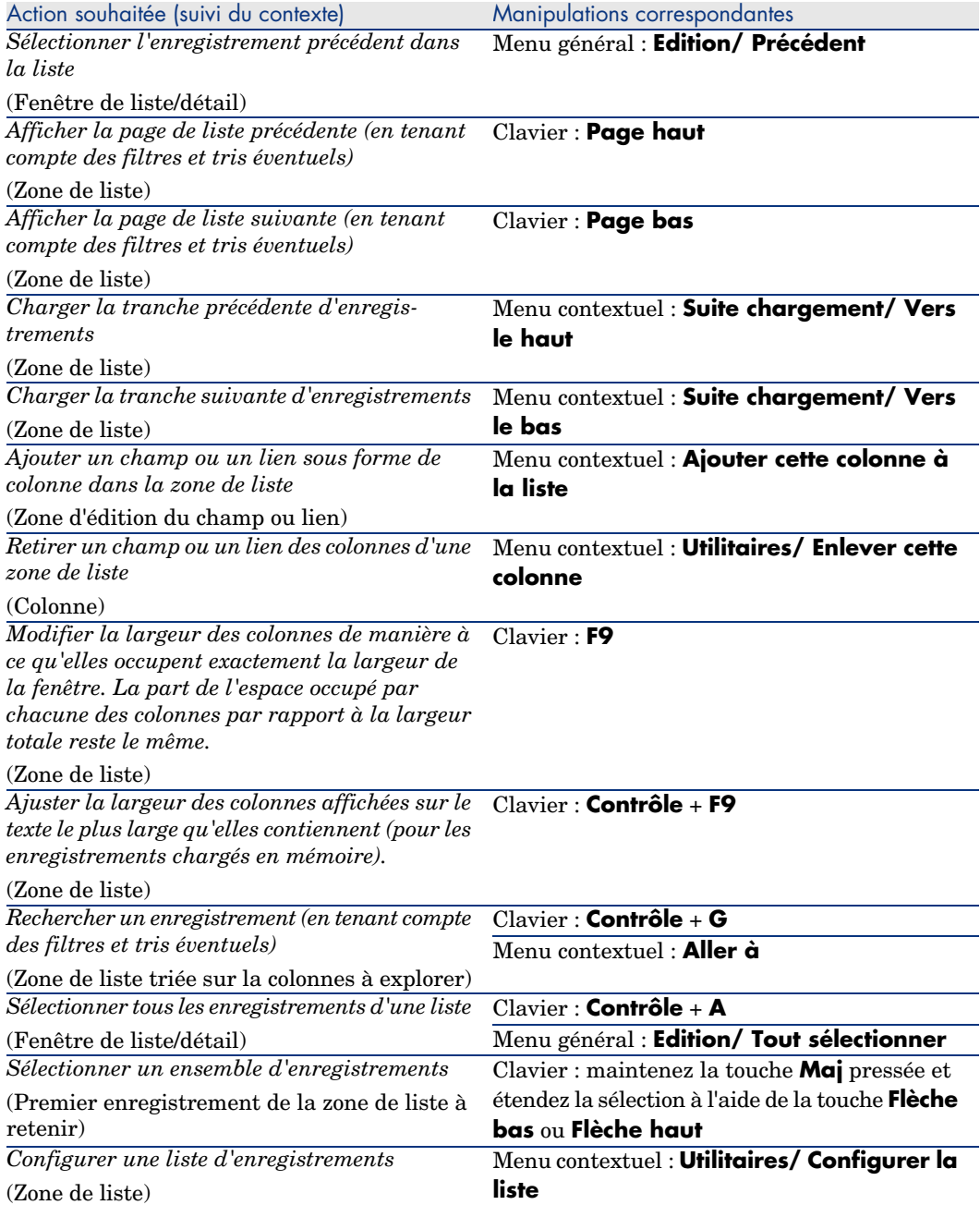

<span id="page-24-1"></span><span id="page-24-0"></span>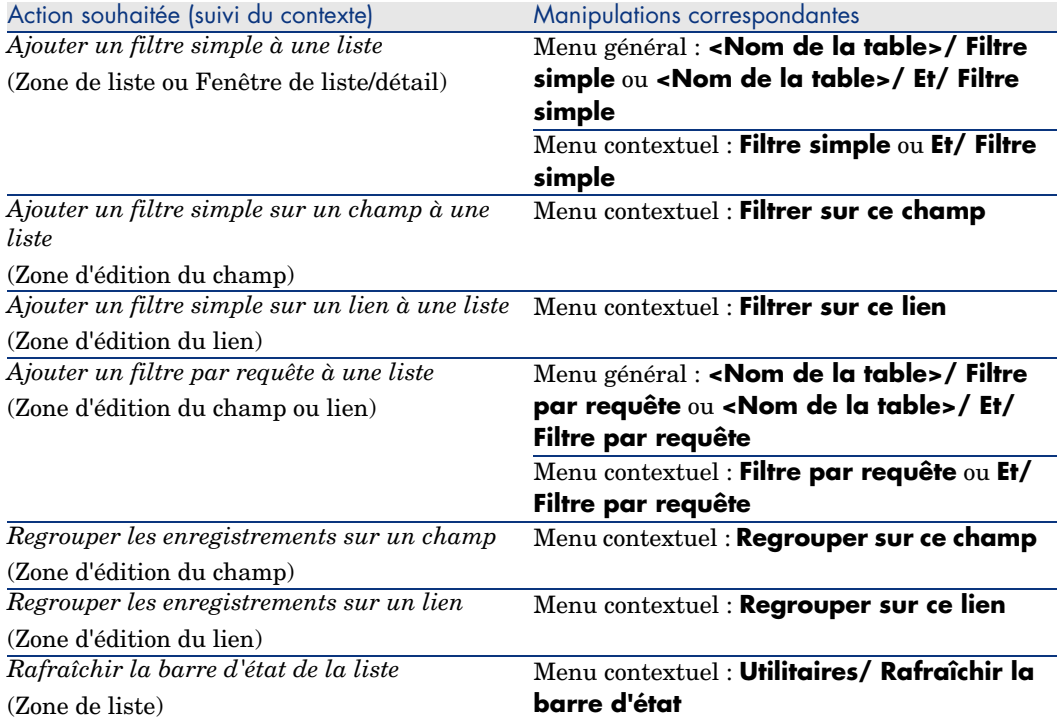

#### <span id="page-24-3"></span><span id="page-24-2"></span>**Tableau 3.5. Navigation sans souris - listes d'enregistrements au sein des onglets**

<span id="page-24-8"></span><span id="page-24-7"></span><span id="page-24-6"></span><span id="page-24-5"></span><span id="page-24-4"></span>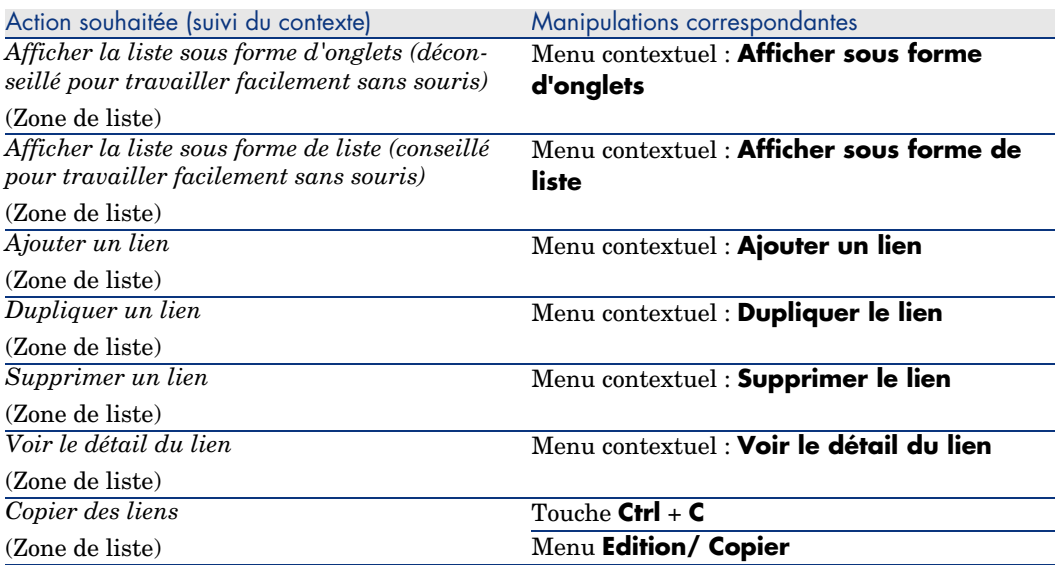

<span id="page-25-1"></span><span id="page-25-0"></span>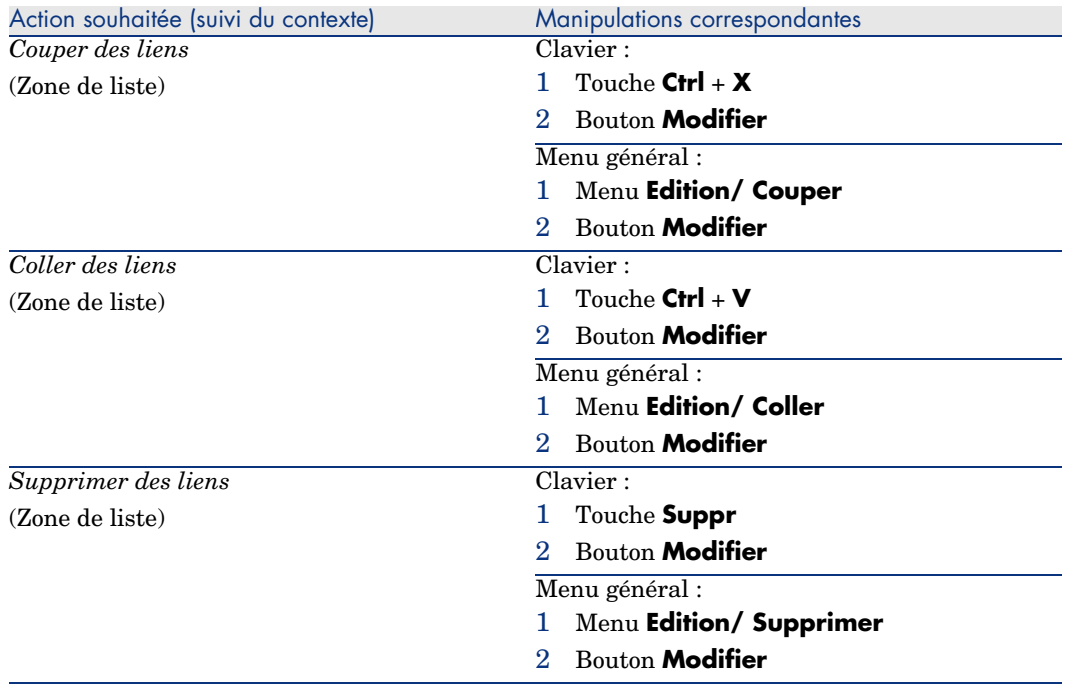

#### <span id="page-25-2"></span>**Tableau 3.6. Navigation sans souris - listes affichées en liste**

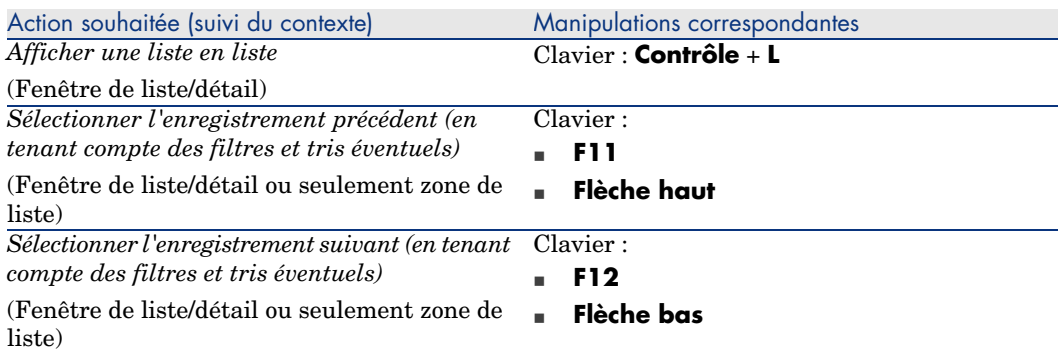

#### **Tableau 3.7. Navigation sans souris - listes affichées en arborescence**

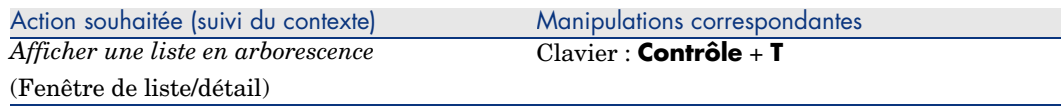

<span id="page-26-4"></span><span id="page-26-3"></span><span id="page-26-2"></span><span id="page-26-1"></span><span id="page-26-0"></span>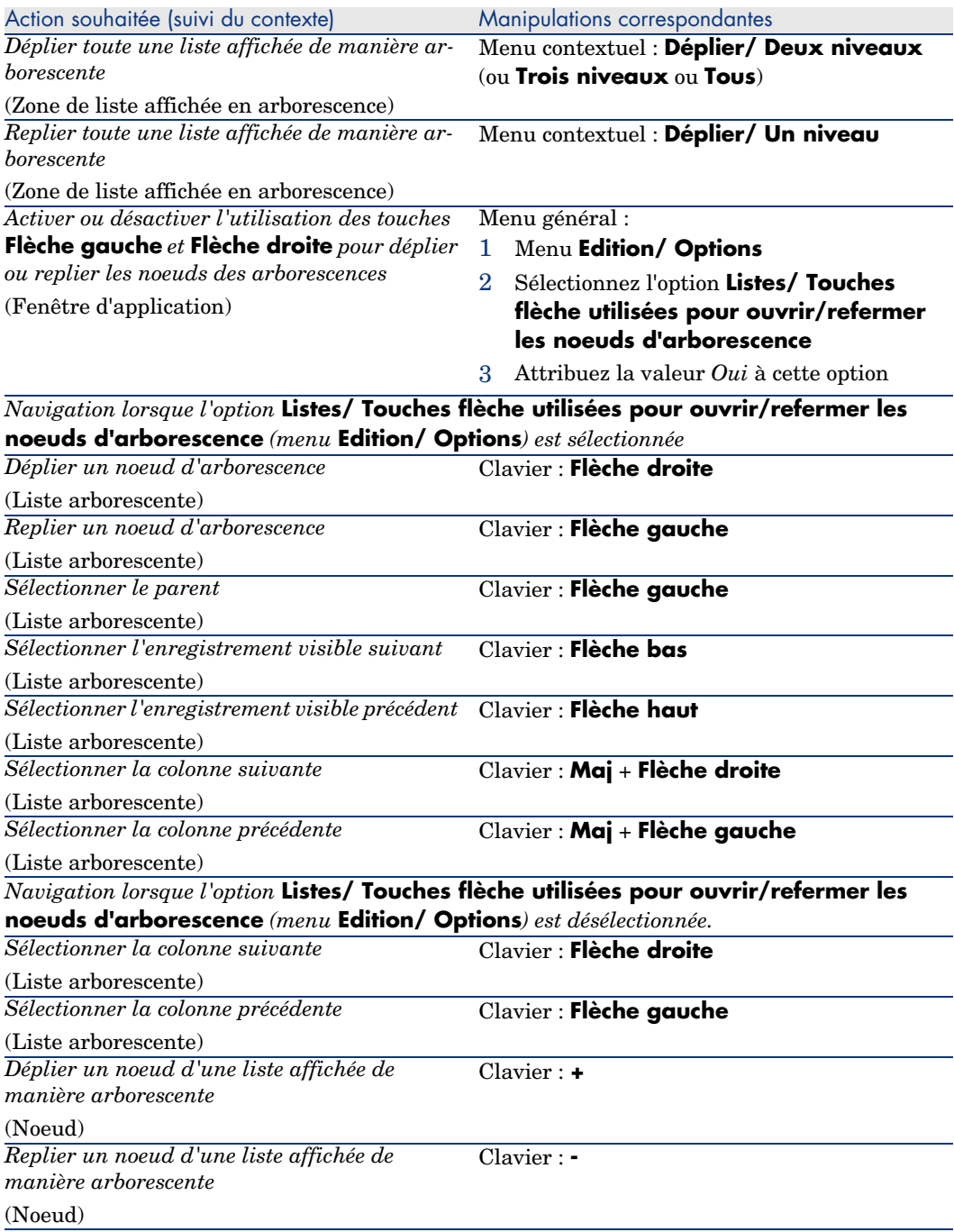

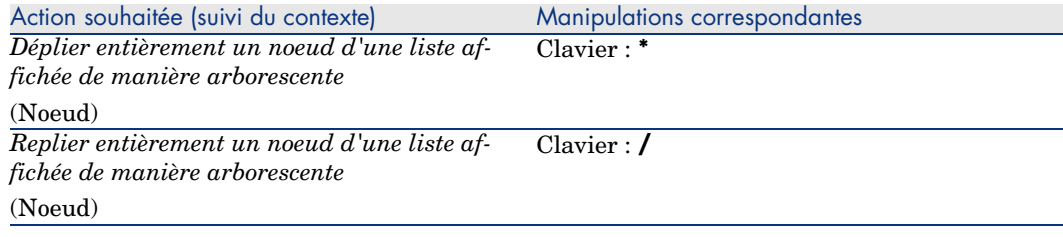

# <span id="page-27-1"></span>Détail d'un enregistrement

#### **Tableau 3.8. Navigation sans souris - détail d'un enregistrement**

<span id="page-27-5"></span><span id="page-27-4"></span><span id="page-27-3"></span><span id="page-27-2"></span><span id="page-27-0"></span>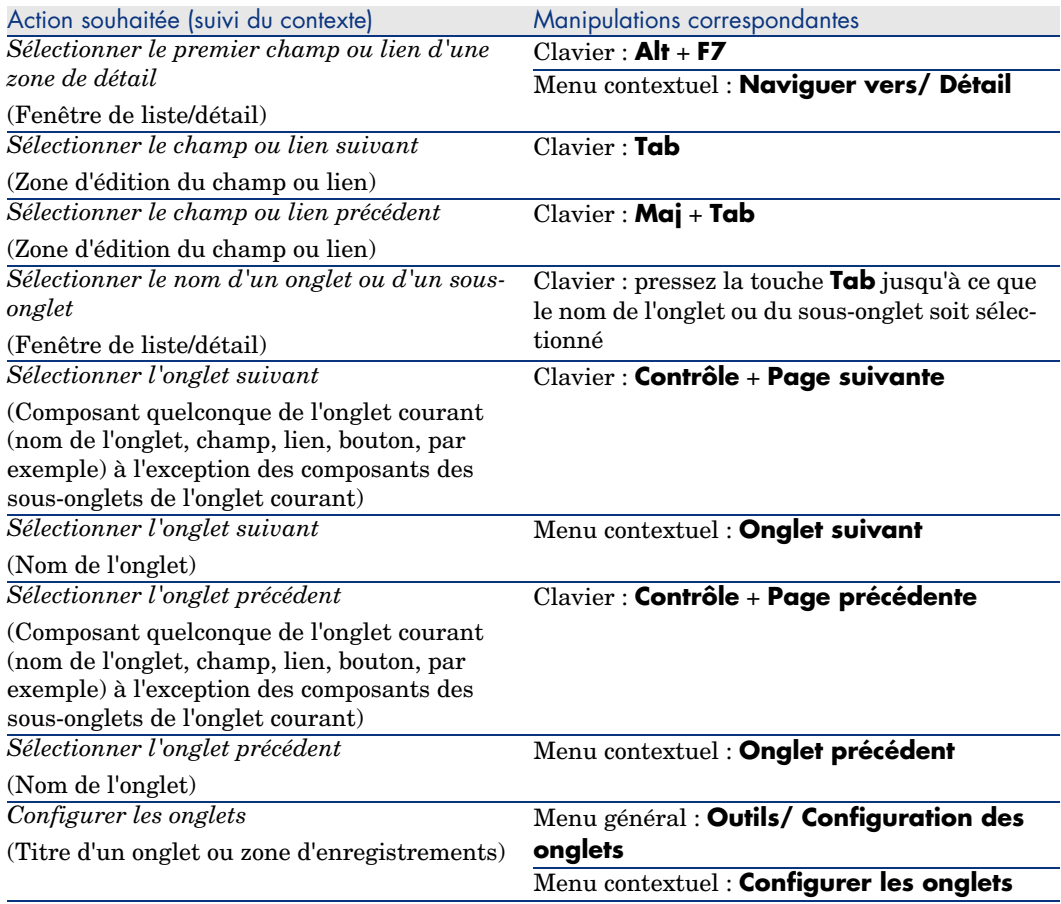

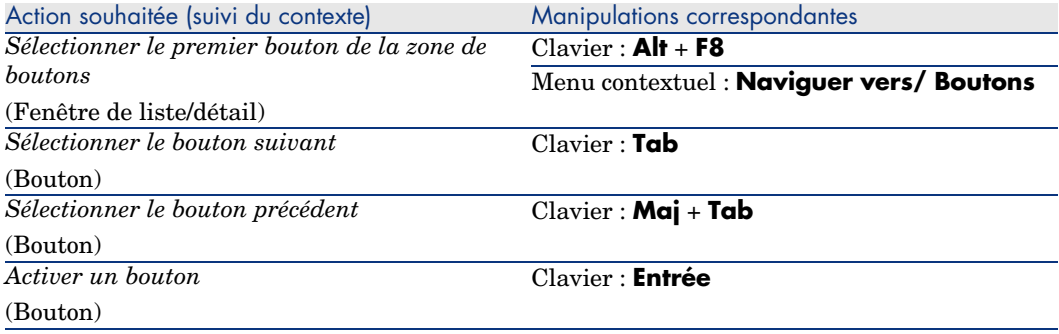

#### <span id="page-28-4"></span>**Tableau 3.9. Navigation sans souris - champs et liens d'un détail**

<span id="page-28-2"></span><span id="page-28-1"></span><span id="page-28-0"></span>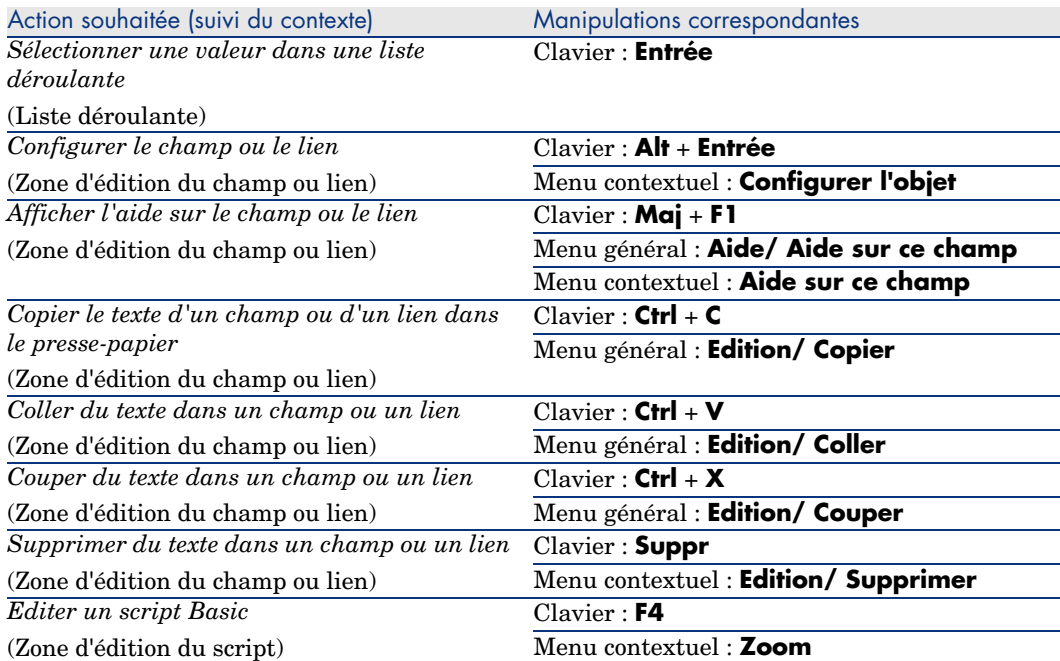

#### <span id="page-28-5"></span><span id="page-28-3"></span>**Tableau 3.10. Navigation sans souris - champs d'un détail**

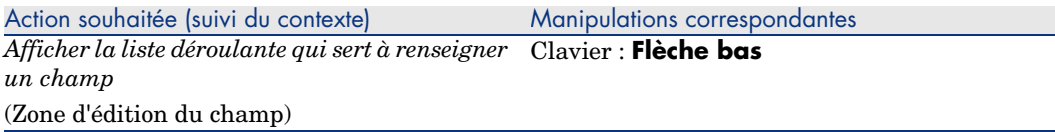

<span id="page-29-3"></span><span id="page-29-2"></span>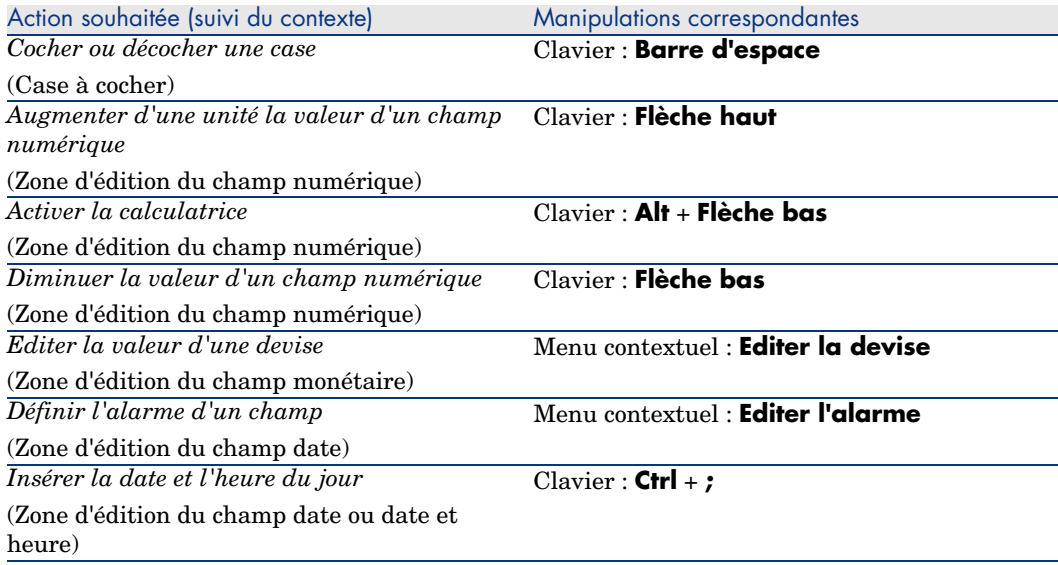

#### <span id="page-29-5"></span><span id="page-29-1"></span>**Tableau 3.11. Navigation sans souris - liens dans un détail**

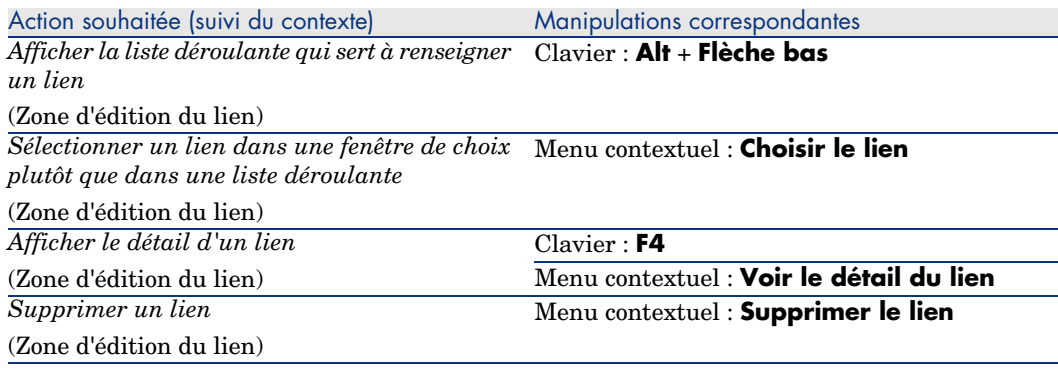

## <span id="page-29-0"></span>**Assistants**

#### <span id="page-29-4"></span>**Tableau 3.12. Navigation sans souris - assistants**

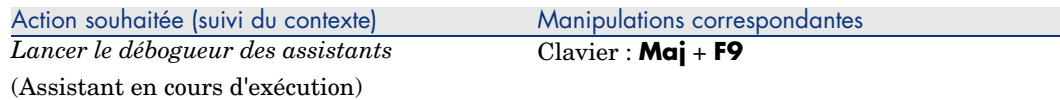

# Prise d'appel

#### <span id="page-30-0"></span>**Tableau 3.13. Navigation sans souris - prise d'appel**

<span id="page-30-5"></span><span id="page-30-4"></span><span id="page-30-3"></span><span id="page-30-2"></span><span id="page-30-1"></span>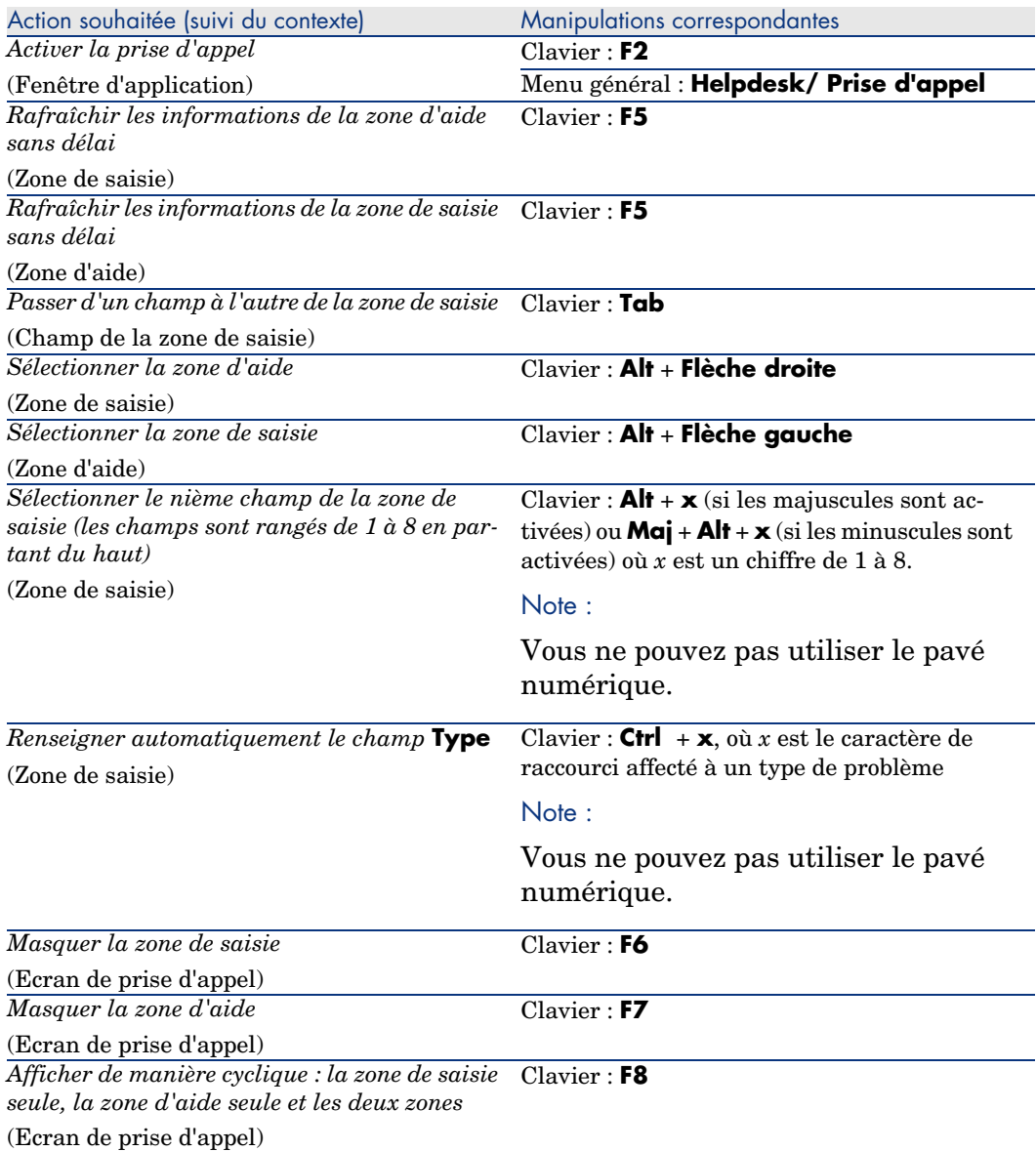

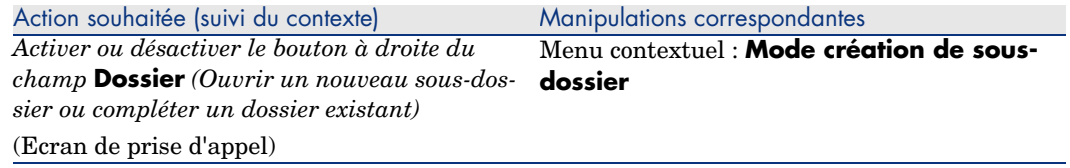

# **Modules**

Note :

<span id="page-31-0"></span>Il s'agit des options du menu **Fichier/ Activation des modules**.

#### **Tableau 3.14. Navigation sans souris - modules**

<span id="page-31-3"></span><span id="page-31-2"></span>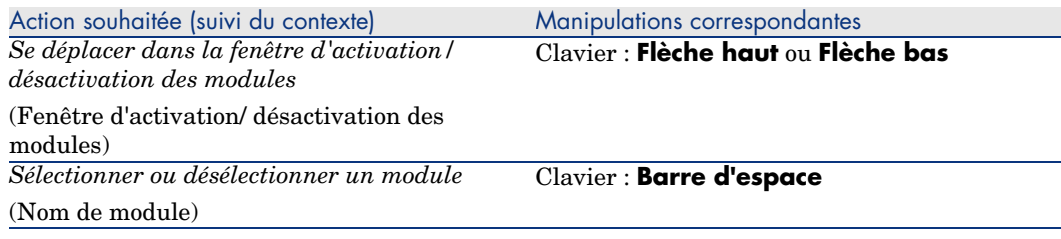

# Options de la base

<span id="page-31-1"></span> $\blacksquare$  Note :

Il s'agit des options du menu **Administration/ Options de la base**.

#### **Tableau 3.15. Navigation sans souris - options de la base**

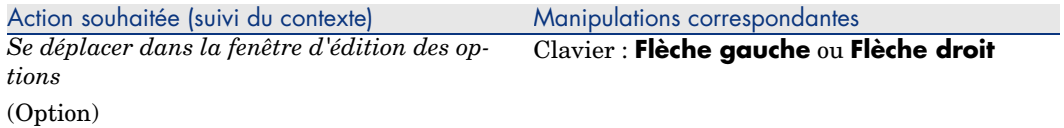

# Options générales

 $\blacksquare$  Note :

Il s'agit des options du menu **Edition/ Options**.

#### **Tableau 3.16. Navigation sans souris - options générales**

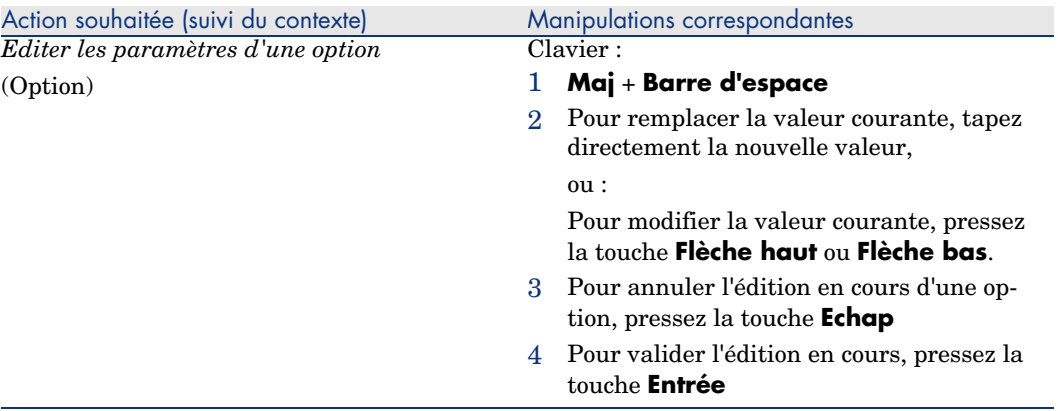

*34 | AssetCenter 5.0 - Options d'accessibilité*

# **Index**

### **A**

Accessibilité (option), 11 Activation des boutons, [19](#page-26-0) Actualisation, 22 Affichage (Voir Aspect visu[el\)](#page-26-1) Affichage (option), 11 Ai[de](#page-26-2) en ligne, 21 Alarme (Voir Cham[p\)](#page-26-3) am.\* (fichiers), 15 Arborescence Colonne précédente, [27 ,](#page-26-4) 27 Colonne sui[van](#page-10-0)te, 27 , 27 Dépliage complet, 27 Dépliage complet d'un noeud, 28 Dépliage d'un noeud, 27 , 27 Enregistrement précédent, 27 Enregistrement suivant, 27 Flèches gauche et droite - configuration, 27 Repliage complet, 27 Repliage complet d'un noeud, 28 Repliage d'un noeud, 27 , 27 Sélection d'un parent, 27 Aspect visuel, 11 Assistants - débogueur, 30

### **B**

Barre de menus Menu déroulant d'u[ne o](#page-20-0)ption, 22 Navigation, 22 Sélection, 21 Base de données [- co](#page-28-0)nnexion, 21 Bouton Activati[on,](#page-29-1) 29 , 19 Sélection du [préc](#page-29-2)édent, 29 Sélection du p[rem](#page-29-3)ier, 29 Sélection du suiva[nt,](#page-27-0) 29

## **C**

Caches - actualisation, 21 Calculatrice (Voir Champ) Case à cocher (Voir Champ) Champ Aide en ligne, 29 Alarme, 30 Augmentation de la valeur, 30 Calculatrice, 30 Case à cocher, 30 Champ précédent, 28 Champ suivant, 28 Collage, 29

Configurat[ion,](#page-13-1) 29 Copie, 29 Coupe, 29 Date et heure du jour, 30 Devise, 30 Diminution de la valeur, 30 Filtre, 25 Liste déroulante, 2[9](#page-29-4) Sélection d'une valeur, 29 Sélectionner le premier champ, 28 Suppression [de te](#page-20-1)xte, 29 Classe (Voir JAWS) Définition, 14 Client Windows - démarrage, 20 Colonne (Voir Liste) Connexion à une base de données, 21 Couleurs (option), 11

### **D**

Débogeur d'assist[ant](#page-21-1)s, 30 Déplacement Fenêtre à l'intérieur de la fenêtre d'application, 21 Fenêtre d'application, 21 Détail (Voir Aussi Bouton) (Voir Aussi Cham[p\)](#page-22-0) (Voir Aus[si L](#page-22-1)ien) (Voir Aussi [On](#page-23-0)glet) Actualisati[on,](#page-23-1) 22 Détail seu[l, 2](#page-22-2)2 Liste et détail, 22 Séparation liste/détail, [23](#page-23-2) Devise (Voir Champ)

### **E**

Enregistrement Affichage arborescent, 23 Affichage en liste, 23 Création, 23 Précédent, 24 Recherche, 24 Sélection, 23 Sélection d'un ensemble, 24

Sélection de tous, 24 Sélection du dernier, 23 Sélection du p[récé](#page-20-1)dent, 26 Sélection du premier, [23](#page-20-1) Sélection du suivant, 26 Suivant, 23 Suppression, [23](#page-20-2) Enregistrer les classes [Wind](#page-20-2)ows de l'application dans un fichier au format JCF (option), 16

## **F**

Fenêtre à l'intérieur de la fenêtre d'application Déplacement, 21 Redimen[sion](#page-20-3)nement, 21 Fenêtre d'application Déplacement, 21 Redimensionnement, 21 Fenêtre de choix ([Voi](#page-15-1)r Lien) Filtre (Voir Liste)

## **H**

Helpdesk (Voir [Pris](#page-14-3)[e d'a](#page-14-2)ppel) Heure (Voir Champ)

Impression, 21

## **J**

**I**

JAWS am.\* ([fichi](#page-28-2)ers), [16](#page-28-1) Classes AssetCenter, 15 Configuration, 15 Personnalisation, 15 JAWS (dossier), 15

## **L**

Lien Aide en ligne, 29 Ajout, duplication ou suppression, 22 Collage, 29 Configuration, 29 Copie, 29

Coupe, 29 Détail, 30 Fenêtre de choix, 30 Filtre, 25 Lien précédent, 28 Lien suivant, 28 Liste déroulan[te,](#page-23-3) 30 Sélectionner le pre[mie](#page-24-0)r lien, 28 Suppression, [30](#page-24-1) Suppression d[e tex](#page-21-1)te, 29 Liste Actualisation, 2[2](#page-23-4) Affichage en ar[bor](#page-23-5)escence, 26 Affichage en liste, 26 Ajout d'un [cha](#page-24-2)mp ou lien, 24 Arbores[cenc](#page-24-3)e (Voir Arborescence) Barre d'état - rafraîchissem[ent,](#page-23-6) 25 Colonne - largeur, 24 , [24](#page-22-3) Configuration, 24 Filtre par requête, [25](#page-23-7) Filtre simple, 25 Liste et détail, 22 Liste seule, 22 Page précédente, 24 Page sui[van](#page-24-4)te, 24 Regroupe[ment](#page-25-0) Cham[p, 2](#page-24-5)5 Lien, [25](#page-25-1) Retrait d'[un c](#page-24-6)hamp ou lien, 24 Séparation list[e/dé](#page-24-7)tail, 23 Tranche précéd[ente](#page-25-2), [24](#page-24-8) Tranche suivante, 24 Liste dans un o[ngl](#page-10-1)et Affichage sous forme d'onglets, 25 Affichage sous forme de liste, 25 Lien Ajout, 25 Collage, 26 Copie, 25 Coupe, 26 Détail, 25 Duplication, 25 Suppression, 26 , 25 Liste déroulante (Voir Champ) (Voir Lien) Listes (option), 11

Logiciels de revue d'écrans, 1[3](#page-21-2) (Voir Aussi JAWS) (Voir Aussi [Nar](#page-31-2)rator) Outils supportés, 13 Para[mét](#page-12-2)rage de Asset[Cen](#page-31-3)ter, 13 Paramétrage de AssetCenter pour JAWS, 14 Utilisation, 16

#### **M**

Menu contex[tuel](#page-29-0), 22 Menu déro[ulant](#page-28-3) [- na](#page-28-4)vigation, 22 Modifier le titre de l'applicatio[n \(op](#page-27-1)tion), 14 Modules Navigation, 32 Sélecti[on/](#page-29-5) d[ésé](#page-28-4)lectio[n, 3](#page-19-1)2 MSAA, 13

### **N**

Narration (Voir Logiciels de revue d'é[cran](#page-22-4)s) Narrator - [ess](#page-20-4)ai, 17 Navigation Assistant, 30 Champs, 29 , 29 Détail d'un enregistrement, 28 Fenêtre de l[iste/](#page-18-0)détail, 22 Fonctions générales, 20 Liens, 30 , 29 Liste arborescente, 26 Liste d'enregis[trem](#page-27-2)ents au sein d'un onglet, 25 Liste d'enregistre[men](#page-27-3)ts [prin](#page-27-4)[cipa](#page-27-5)le, 23 Menus, 21 Modules, 32 Options de la base, 32 Options générales, 33 Prise d'appel (Voir Prise d'appel) Sans souris, 19

## **O**

Onglet Configuration, 28 Sélection du nom, 28 Sélection du précédent, 28 , 28

Sélection du s[uiva](#page-30-2)nt, [28](#page-30-1) , 28 Options de la base - nav[iga](#page-30-3)tion, 32 Options généra[les](#page-30-4) - édition des paramètres, 33

#### **P**

Prise d'appel, 31 Activation, 31 Champ Type[, 31](#page-30-5) Dossier (champ), 32 Zone d'aide Affi[cha](#page-13-2)ge cyclique, 31 Masquage, 31 Rafraîchissement, 31 Sélection, 31 Zone de saisie Affichage cyclique, 31 Masquage, 31 Navigation, 31 Rafraîchiss[eme](#page-20-1)nt, 31 Sélection, 31 Sélection d'un cha[mp,](#page-20-2) 31 Publier les classes Windows de l'application (option), 14

### **Q**

Quitter le [clien](#page-28-5)t Windows, 21

#### **R**

Redimensionnement Fenêtre à l'intérieur de la fenêtre d'applicati[on,](#page-21-3) 21 Fenêtre d'application, 21 Revue d'écran (Voir Logiciels de revue d'écrans)

## **S**

Script Edition, 29 settings (dossier), 15 Son (Voir Logiciels de revue d'écrans) Souris (Voir Navigation) Sous-onglet - ajout, duplication ou suppression, 22

#### **T**

Touche - pression, 19